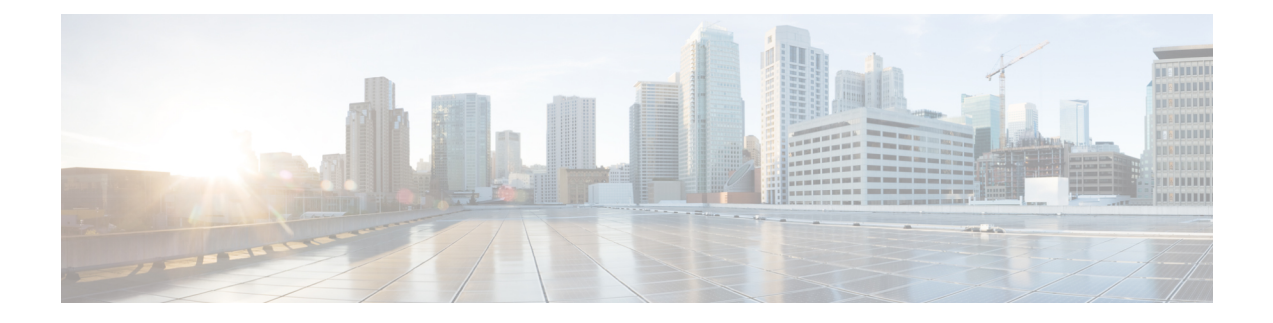

# **Configuring MSE System Settings and Services**

- Viewing General [Properties](#page-0-0) and Enabling Services, page 1
- Viewing [Dashboard,](#page-2-0) page 3
- [Viewing](#page-3-0) and Adding License, page 4
- Viewing Active [Sessions](#page-3-1) on a System, page 4
- Adding Trap [Destinations,](#page-4-0) page 5
- Deleting Trap [Destinations,](#page-5-0) page 6
- Viewing [Advanced](#page-5-1) Parameter Settings, page 6
- [Configuring](#page-6-0) Advanced Parameters, page 7
- [Rebooting](#page-6-1) or Shutting Down a System, page 7
- Clearing the System [Database,](#page-7-0) page 8
- [Configuring](#page-7-1) Logging Options, page 8
- [Downloading](#page-8-0) Log Files, page 9

## <span id="page-0-0"></span>**Viewing General Properties and Enabling Services**

To view the general properties and enable the MSE services, follow these steps:

**Step 1** Launch the MSE admin UI.

- **Step 2** Click the Configuration icon on the top right of the home page.
- **Step 3** Choose **System** > **General Properties** from the left sidebar menu.

The General Properties page appears. This table lists the General Properties page fields.

**Table 1: General Tab**

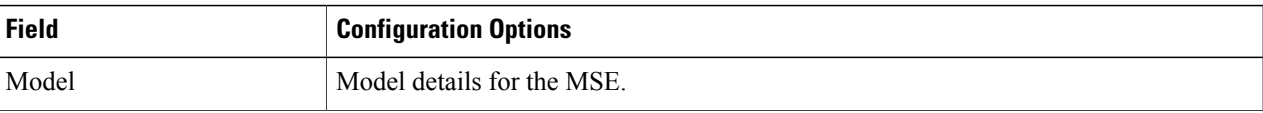

 $\mathbf{I}$ 

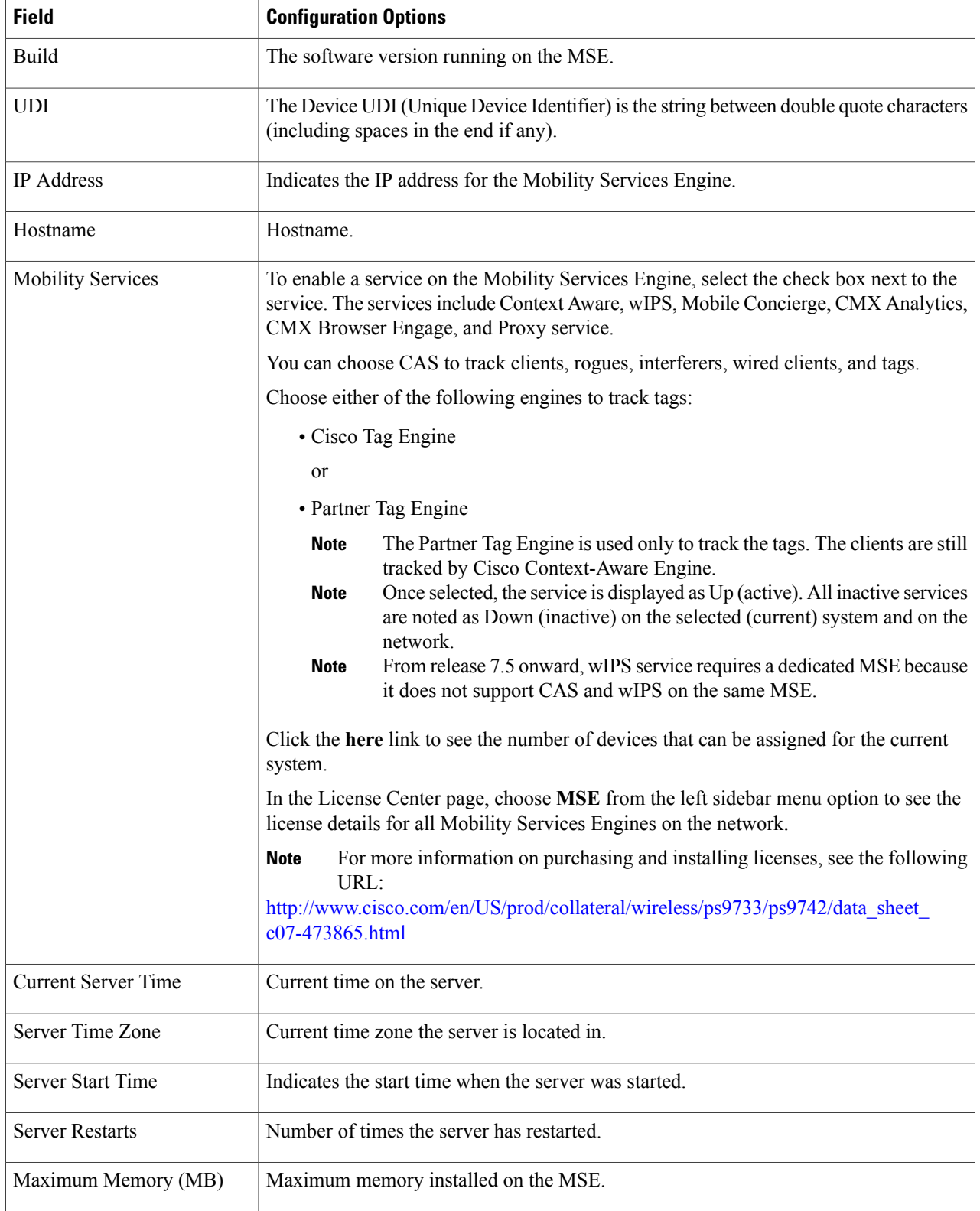

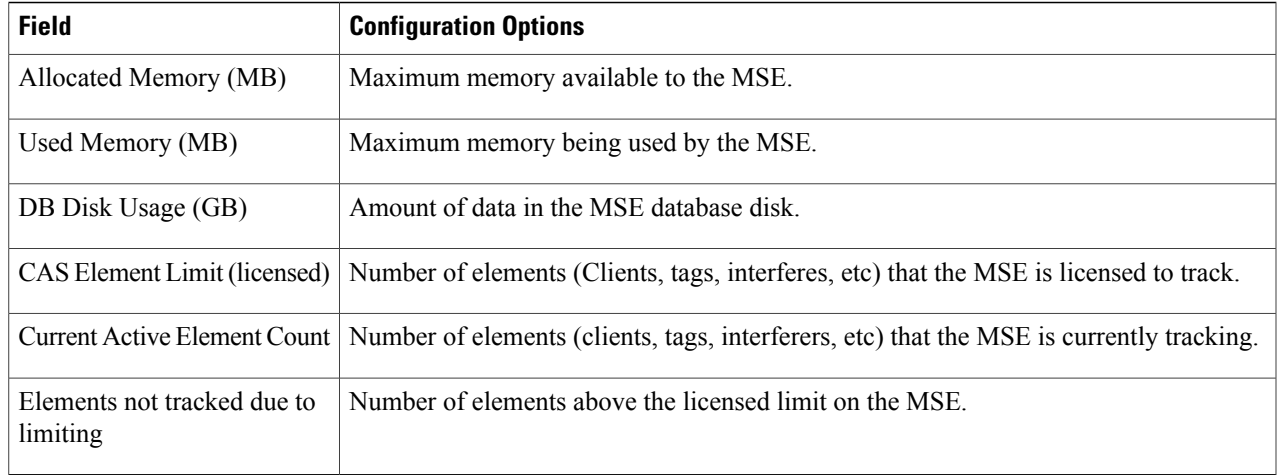

<span id="page-2-0"></span>**Step 4** Click **Save** to update the Prime Infrastructure and Mobility Services Engine databases.

### **Viewing Dashboard**

To view the dashboard, follow these steps:

**Step 1** Launch the MSE admin UI.

**Step 2** Click the Configuration icon on the top right of the home page.

**Step 3** Choose **System > Dashboard**.

You will be able to view the following details in the dashboard:

- No of active clients
- Percentage of memory utilization
- Percentage of CPU utilization
- Notification Destinations
- MAC Filtering Status Enabled or Disabled
- Client Location History Enabled or Disabled
- Location calculation latency
- Type of license used
- Number of controllers synched

# <span id="page-3-0"></span>**Viewing and Adding License**

To view and add license to the MSE, follow these steps:

- **Step 1** Launch the MSE admin UI.
- **Step 2** Click the Configuration icon on the top right of the home page.
- **Step 3** From the left sidebar menu, choose **System > Licensing**.
- **Step 4** The License page displays the following information.

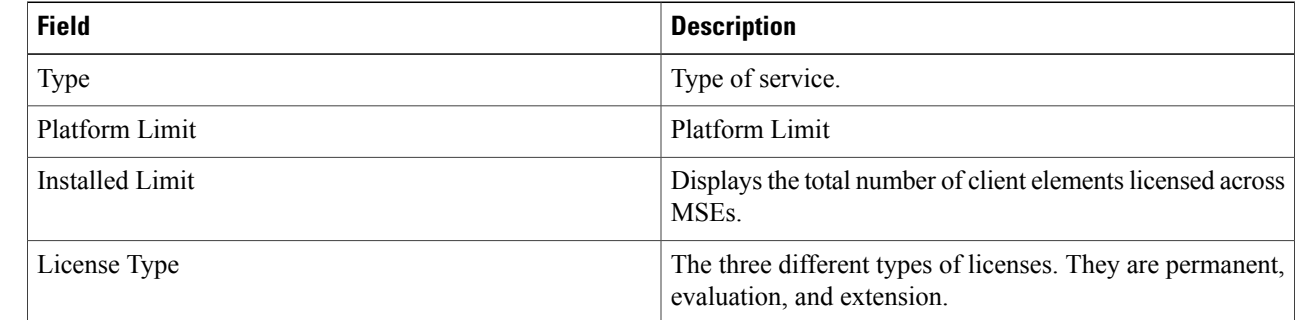

- **Step 5** Click **Select File** to browse for the license file.
- <span id="page-3-1"></span>**Step 6** Click **Add** to add the license to the MSE.

### **Viewing Active Sessions on a System**

You can view active user sessions on the Mobility Services Engine.

To view active user sessions, follow these steps:

- **Step 1** Launch the MSE admin UI.
- **Step 2** Click the Configuration icon on the top right of the home page.

#### **Step 3** Choose **System > Active Sessions**.

For every session, the Prime Infrastructure shows the following information:

- Session identifier
- IP address from which the MSE is accessed
- Username of the connected user
- Date and time when the session started
- Date and time when the MSE was last accessed

• How long the session was idle since it was last accessed

# <span id="page-4-0"></span>**Adding Trap Destinations**

To add a trap destination, follow these steps:

- **Step 1** Launch the MSE admin UI.
- **Step 2** Click the Configuration icon on the top right of the home page.
- **Step 3** Choose **System > Trap Destinations**.
- **Step 4** Click **Add Trap Destination**. The following table lists the Add Trap Destination page fields.

#### **Table 2: Add Trap Destination Page Fields**

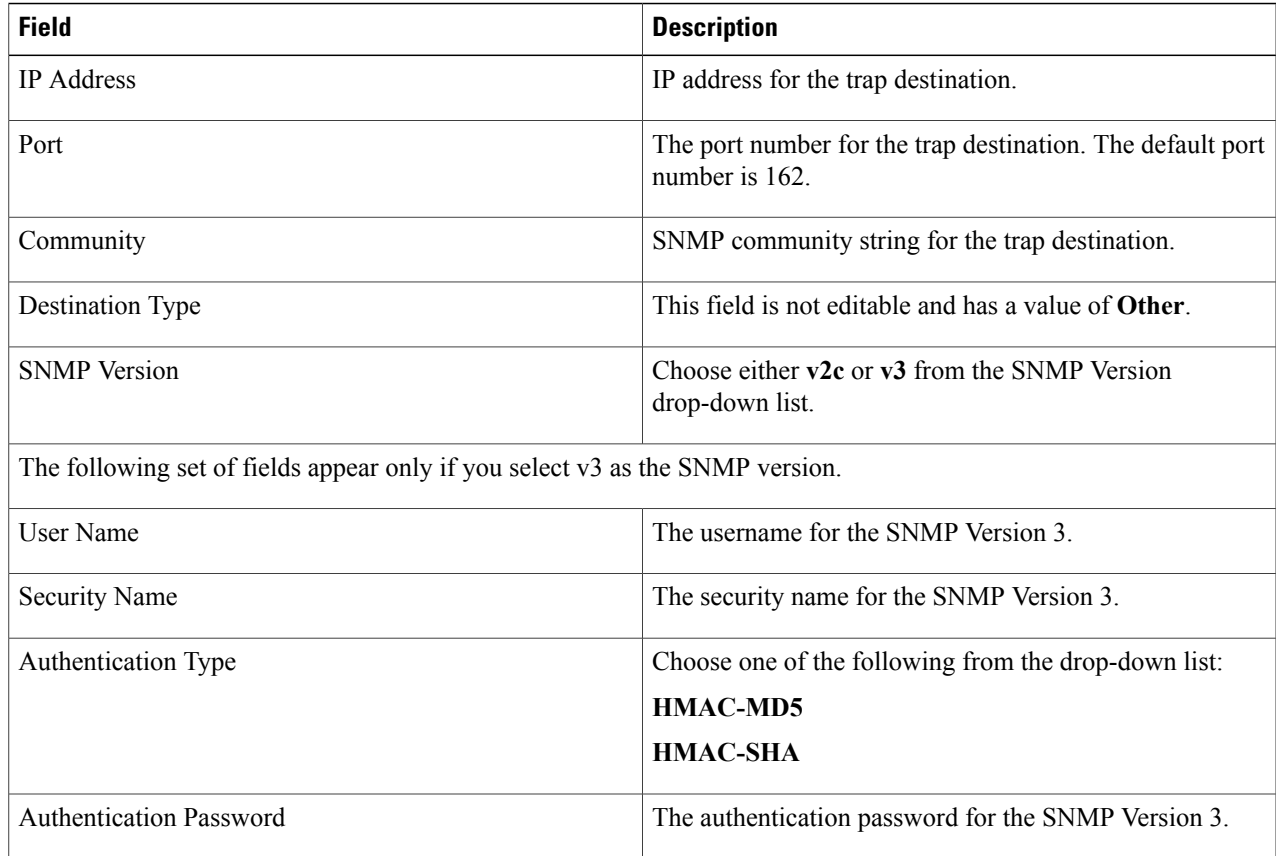

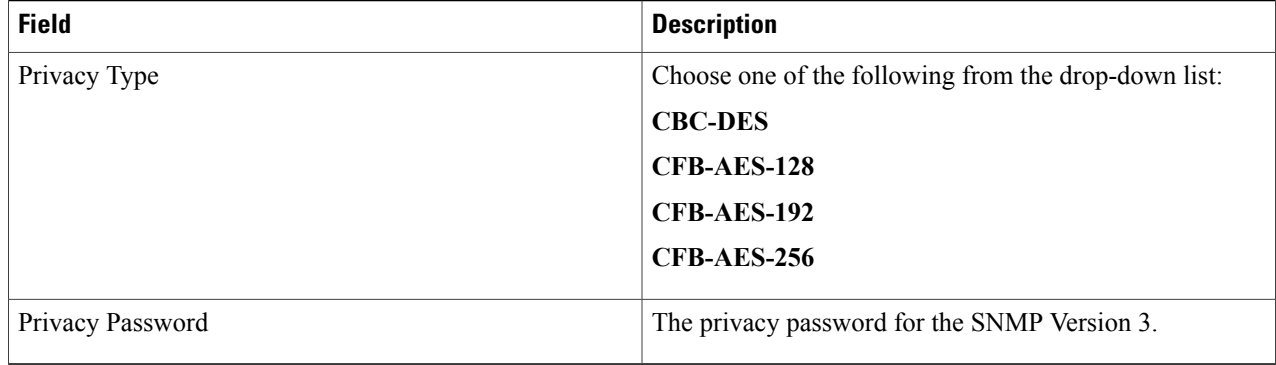

**Note** All trap destinations are identified as *other* except the automatically created *default* trap destination.

#### **Step 5** Click **Save**.

You are returned to the Trap Destination Summary page and the newly defined trap is listed.

## <span id="page-5-0"></span>**Deleting Trap Destinations**

To delete a trap destination, follow these steps:

- **Step 1** Launch the MSE admin UI.
- **Step 2** Click the Configuration icon on the top right of the home page.
- **Step 3** Choose **System > Trap Destinations**.
- **Step 4** Click the Delete icon corresponding to the trap destination entry that you want to delete.
- <span id="page-5-1"></span>**Step 5** In the dialog box that appears, click **OK** to confirm deletion.

## **Viewing Advanced Parameter Settings**

To view the advanced parameter settings of the Mobility Services Engine, follow these steps:

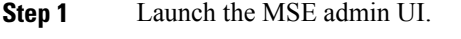

- **Step 2** Click the Configuration icon on the top right of the home page.
- **Step 3** Choose **System** > **Advanced Parameters**. The Advanced Parameters page appears.

## <span id="page-6-0"></span>**Configuring Advanced Parameters**

To configure advanced parameters, follow these steps:

- **Step 1** Launch the MSE admin UI.
- **Step 2** Click the Configuration icon on the top right of the home page.
- **Step 3** From the left sidebar menu, choose **System > Advanced Parameters**.
- **Step 4** View or modify the advanced parameters as necessary.
	- Number of Days to keep Events—Enter the number of days to keep logs. Change this value as required for monitoring and troubleshooting.
		- ◦Session Timeout—Enter the number of minutes before a session times out. Change this value as required for monitoring and troubleshooting. Currently this option appears dimmed.
	- Advanced Commands
		- ◦Reboot Hardware—Click to reboot the mobility services hardware. See the [Rebooting](MSE_wIPS_7_5_chapter_0100.pdf#unique_75) or Shutting Down a [System](MSE_wIPS_7_5_chapter_0100.pdf#unique_75) for more information.
		- ◦Shutdown Hardware—Click to turn off the mobility services hardware. See the [Rebooting](MSE_wIPS_7_5_chapter_0100.pdf#unique_75) or Shutting Down a [System](MSE_wIPS_7_5_chapter_0100.pdf#unique_75) for more information.
		- Clear Database—Click to clear the mobility services database. See the Clearing the System Database for more information. Unselect the **Retain current service assignments in Prime Infrastructure** check box to remove all existing service assignments from the Prime Infrastructure and MSE. The resources must be reassigned in the **Services** > **Synchronize Services** page. By default, this option is selected.

<span id="page-6-1"></span>**Step 5** Click **Save** to update the Prime Infrastructure and Mobility Services Engine databases.

### **Rebooting or Shutting Down a System**

To reboot or shut down a Mobility Services Engine, follow these steps:

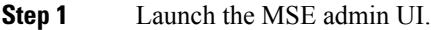

- **Step 2** Click the Configuration icon on the top right of the home page.
- **Step 3** Choose **System > Advanced Parameters**.
- **Step 4** In the Advanced Commands group box, click the appropriate button (**Reboot Hardware** or **Shutdown Hardware**). Click **OK** in the confirmation dialog box to initiate either the reboot or shutdown process. Click **Cancel** to stop the process.

### <span id="page-7-0"></span>**Clearing the System Database**

To clear a Mobility Services Engine configuration and restore its factory defaults, follow these steps:

- **Step 1** Launch the MSE admin UI.
- **Step 2** Click the Configuration icon on the top right of the home page.
- **Step 3** Choose **System > Advanced Parameters**.
- **Step 4** In the Advanced Commands group box, click **Clear Database**.
- <span id="page-7-1"></span>**Step 5** Click **OK** to clear the Mobility Services Engine database.

### **Configuring Logging Options**

You can use Prime Infrastructure to specify the logging level and types of messages to log.

To configure logging options, follow these steps:

- **Step 1** Launch the MSE admin UI.
- **Step 2** Click the Configuration icon on the top right of the home page.
- **Step 3** Choose **System > Logging**. The logging options for the selected Mobility Services Engine appear.
- **Step 4** Choose the appropriate options from the Logging Level drop-down list. There are four logging options: **Off**, **Error**, **Information**, and **Trace**.

All log records with a log level of **Error** or above are logged to a new error log file locserver-error-%u-%g.log. This is an additional log file maintained along with the location server locserver-%u-%g.log log file. The error log file consists of logs of **Error** level along with their context information. The contextual information consists of 25 log records prior to the error. You can maintain up to 10 error log files. The maximum size allowed for each log file is 10 MB.

**Caution** Use **Error** and **Trace** only when directed to do so by Cisco Technical Assistance Center (TAC) personnel.

- **Step 5** Select the **Enable** check box next to each element listed in that section to begin logging of its events.
- **Step 6** Select the **Enable** check box under Advanced Parameters to enable advanced debugging. By default, this option is disabled.
	- Enable advanced debugging only under the guidance of Cisco TAC personnel because advanced debugging slows the mobility service down. **Caution**
- **Step 7** To download log files from the server, click **Download Logs**. For more information, see the [Downloading](MSE_wIPS_7_5_chapter_0101.pdf#unique_174) Log Files, [page](MSE_wIPS_7_5_chapter_0101.pdf#unique_174) 10-9.
- **Step 8** In the Log File group box, enter the following:
	- The number of log files to be maintained in the Mobility Services Engine. You can maintain a minimum of 5 log files and a maximum of 20 log files in the Mobility Services Engine.
	- The maximum log file size in MB. The minimum log file size is 10 MB and the maximum is 50 MB.
- **Step 9** In the MAC Address Based Logging page, do the following:
	- Select the **Enable** check box to enable MAC address logging. By default, this option is disabled.
	- Add one or more MAC addresses for which you want to enable logging. You can also remove MAC addresses that you have already added by selecting the MAC address from the list and clicking **Remove**.

For more information on MAC-address-based logging, see the MAC [Address-based](MSE_wIPS_7_5_chapter_0101.pdf#unique_173) Logging, page 10-9.

**Step 10** Click **Save** to apply your changes.

### <span id="page-8-0"></span>**Downloading Log Files**

If you need to analyze Mobility Services Engine log files, you can use Prime Infrastructure to download them to your system. The Prime Infrastructure downloads a .zip file containing the log files.

To download a .zip file containing the log files, follow these steps:

- **Step 1** Launch the MSE admin UI.
- **Step 2** Click the Configuration icon on the top right of the home page.
- **Step 3** Choose **System > Logging**.
- **Step 4** Click **Download Logs**.
- **Step 5** Follow the instructions in the File Download dialog box to view the file or save the .zip file to your system.